# **Hier beginnen Installatiehandleiding**

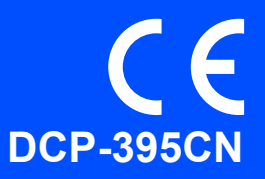

Volg de installatie- en configuratie-instructies in deze installatiehandleiding voordat u de machine in gebruik neemt.

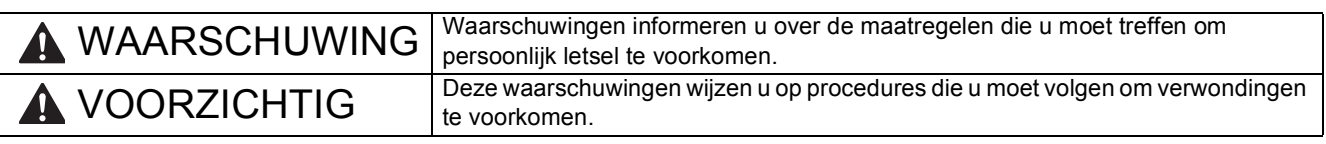

# **(1) BELANGRIJK**

**Sluit de USB-kabel nog NIET aan (als u een USB-kabel gebruikt).**

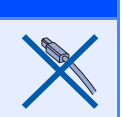

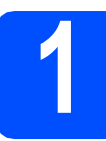

**1 De machine uitpakken en de onderdelen controleren**

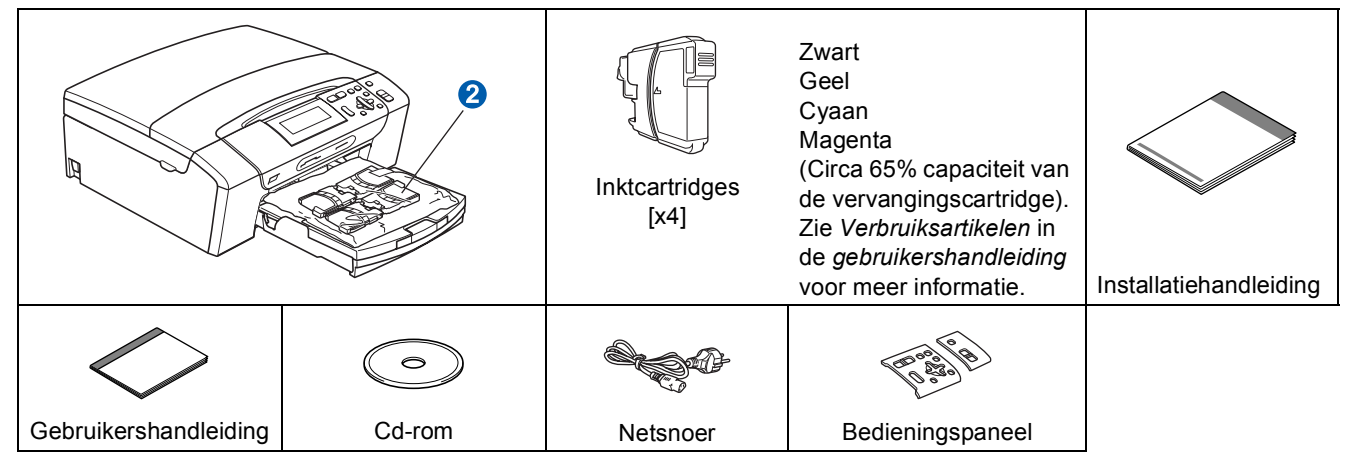

# **WAARSCHUWING**

**Bij de verpakking van de machine is gebruikgemaakt van plastic zakken. Houd deze zakken uit de buurt van baby's en kinderen om verstikking te voorkomen.**

- a Verwijder de beschermtape en de folie waarmee de machine bedekt is.
- **b** Verwijder het beschermende groene deel a door de voorkant van de machine op te tillen en de verpakking naar beneden te trekken.
- C Verwijder de plastic zak  $\odot$  met de inktcartridges van de bovenkant van de papierlade.
- **d** Controleer of alle onderdelen zich in de verpakking bevinden.

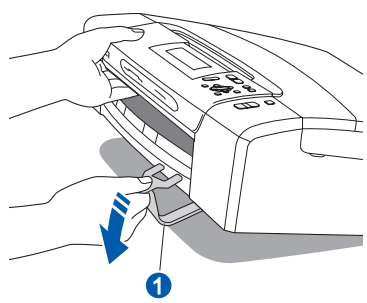

## **Opmerking**

- *De meegeleverde onderdelen kunnen per land verschillen.*
- *Bewaar al het verpakkingsmateriaal en de doos, voor het geval u de machine ooit moet verzenden.*
- *U dient zelf een geschikte interfacekabel aan te schaffen voor de interface die u wilt gebruiken (voor een USB- of netwerkaansluiting).*

#### *USB-kabel*

*Gebruik in ieder geval een USB 2.0-kabel (type A/B) die niet langer is dan 2 meter (de kabel wordt niet meegeleverd).*

#### *Netwerkkabel*

*Gebruik een rechtstreekse categorie 5 (of hoger) twisted-pairkabel voor een 10BASE-T- of 100BASE-TX Fast Ethernet-netwerk.*

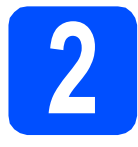

# **2 Het afdekplaatje bevestigen op het bedieningspaneel**

**a** Bevestig het afdekplaatje op het bedieningspaneel van de machine.

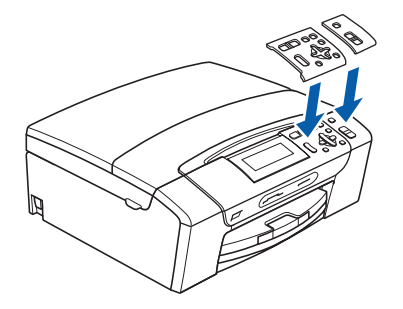

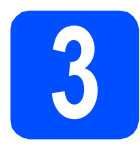

### **3 Normaal papier van A4 formaat plaatsen**

**a** Trek de papierlade **a** volledig uit de machine.

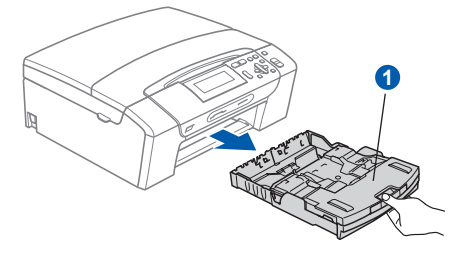

**b** Open het deksel van de uitvoerlade **a.** 

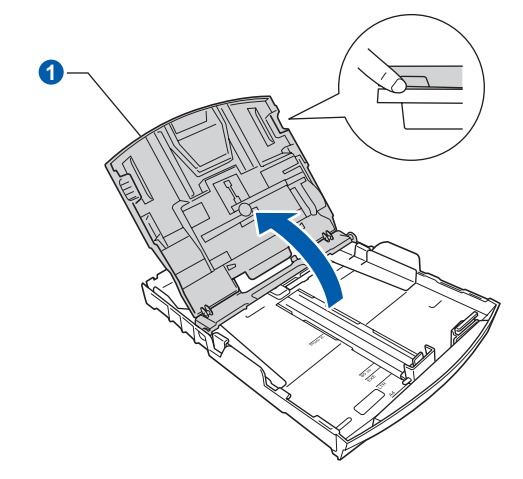

**C** Houd beide papiergeleiders voor de breedte voorzichtig ingedrukt en stel deze af op het formaat  $\bullet$  van het papier dat u in de lade plaatst. Doe vervolgens hetzelfde met de papiergeleider voor de lengte 2.

> Zorg ervoor dat de driehoekjes 3 op de papiergeleiders voor de breedte **a** en de lengte 2 op gelijke hoogte met de aanduiding voor het gebruikte papierformaat staan.

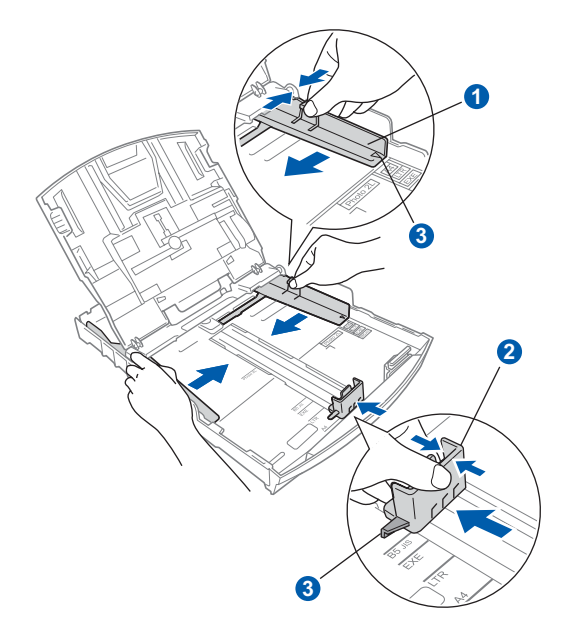

**d** Waaier de stapel papier goed door om te voorkomen dat papier vastloopt of scheef wordt ingevoerd.

e Plaats het papier voorzichtig in de papierlade met de afdrukzijde naar beneden en de bovenrand eerst. Controleer of het papier vlak in de lade ligt.

#### **BELANGRIJK**

#### **Duw het papier NIET te ver in de lade.**

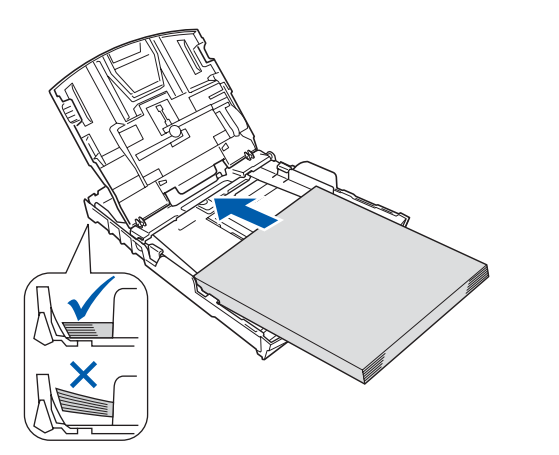

- **f** Pas de papiergeleiders met beide handen voorzichtig aan het papier aan. Controleer of de papiergeleiders voor de breedte de papierranden raken.
- **g** Sluit het deksel van de uitvoerlade **a.**

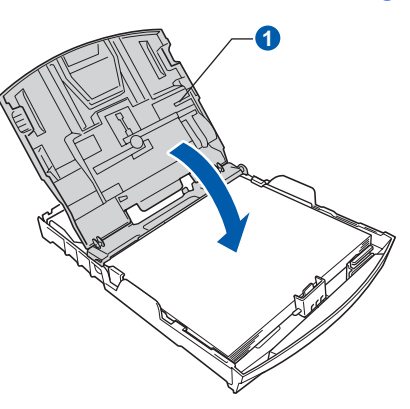

**h** Duw de papierlade *langzaam* volledig in de machine.

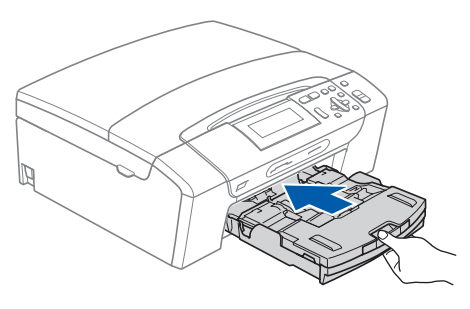

**i** Terwijl u de papierlade vasthoudt, trekt u de papiersteun  $\bigcirc$  uit tot u een klik hoort. Vervolgens vouwt u de papiersteunklep  $\bullet$  uit.

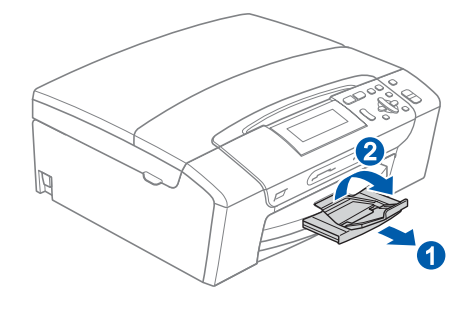

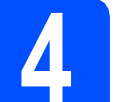

# **4 Sluit het netsnoer aan**

#### **BELANGRIJK**

**Sluit de USB-kabel nu nog NIET aan (als u een USB-kabel gebruikt).**

**a** Sluit het netsnoer aan.

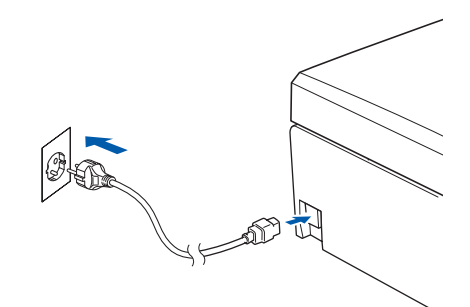

### **WAARSCHUWING**

**Deze machine moet worden voorzien van een geaarde stekker.**

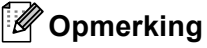

*Het waarschuwingslampje op het bedieningspaneel blijft branden totdat u de inktcartridges hebt geïnstalleerd.*

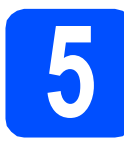

# **5 Uw land instellen**

a Nadat u het netsnoer hebt aangesloten, verschijnt het volgende op het LCD-scherm:

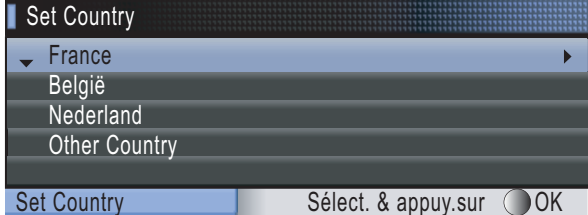

Druk op  $\blacktriangle$  of  $\nabla$  om uw land te selecteren en druk op **OK**.

**D** Druk op  $\triangle$  of  $\nabla$  om (Yes (Ja)) of (No (Nee)) te selecteren en druk op **OK**.

> Als u België of Other Country selecteert. gaat u naar stap [6](#page-3-0).

> Als u France of Nederland selecteert, gaat u naar stap [7](#page-3-1).

<span id="page-3-0"></span>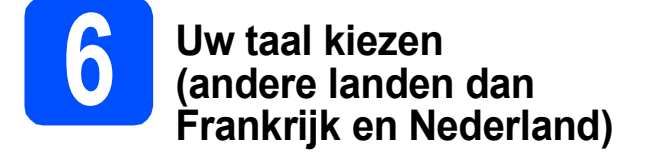

- **a** Druk op  $\triangle$  of  $\triangledown$  om uw taal te selecteren en druk op **OK**.
- **b** Druk op  $\blacktriangle$  of  $\nabla$  om (Yes (Ja)) of (No (Nee)) te selecteren en druk op **OK**.
- *Als u de verkeerde taal hebt ingesteld, kunt u*   $\mathbb{Q}$ *dit wijzigen nadat u de datum en tijd hebt ingesteld. (Zie* De Taal op het LCD-scherm wijzigen *in* hoofdstuk 3 *van de* Gebruikershandleiding*.)*

<span id="page-3-1"></span>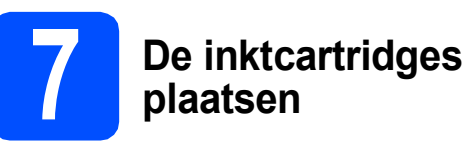

# **VOORZICHTIG**

Als u inkt in uw ogen krijgt, spoel ze dan onmiddellijk uit met water en raadpleeg een arts als uw ogen geïrriteerd raken.

a Zorg dat de machine is ingeschakeld. Op het LCD-scherm verschijnt:

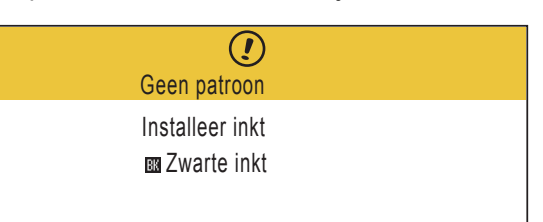

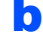

**b** Open de klep van de inktcartridges **0**.

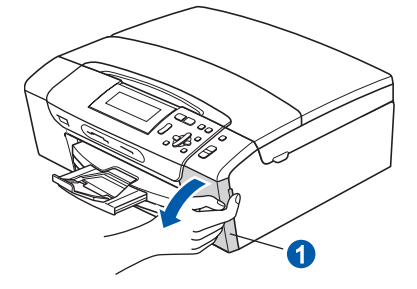

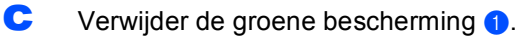

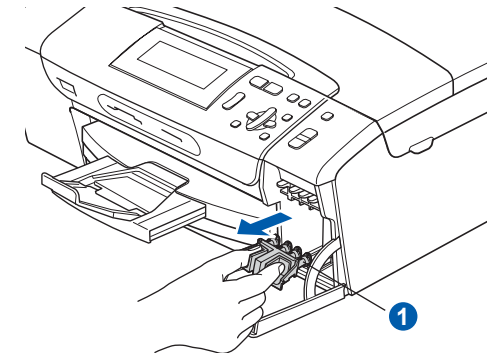

# **Opmerking**

*Gooi de groene bescherming niet weg. U hebt deze nodig wanneer u de machine moet vervoeren.*

**d** Verwijder de inktcartridge uit de verpakking.

e Draai de groene knop op de gele beschermkap naar rechts tot u een klik hoort om de vacuümafsluiting te ontgrendelen en verwijder  $de$  kap  $\bigcirc$ .

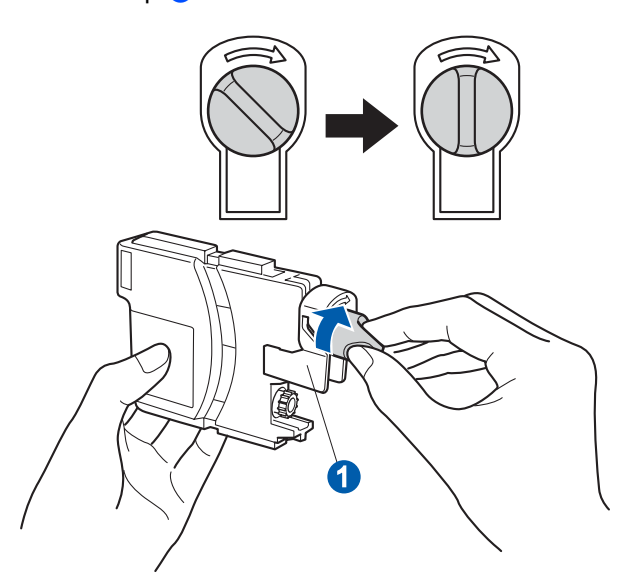

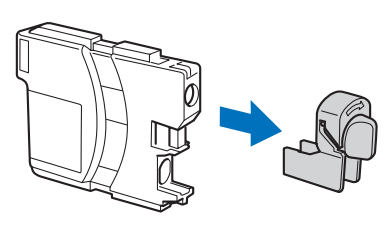

**f** Zorg ervoor dat de kleur van de hendel overeenkomt met de kleur van de cartridge  $\bullet$ , zoals hieronder getoond.

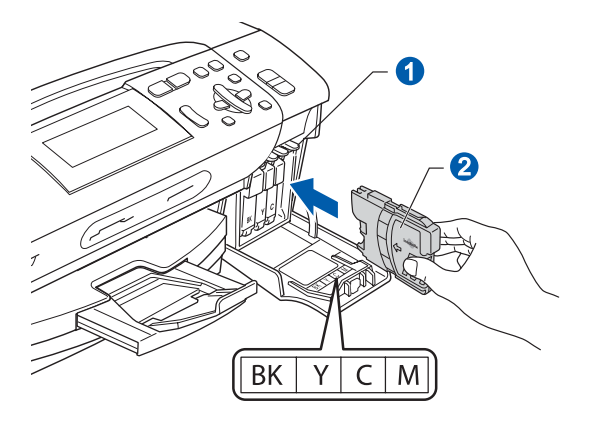

**g** Plaats iedere inktcartridge in de richting van de pijl op het etiket.

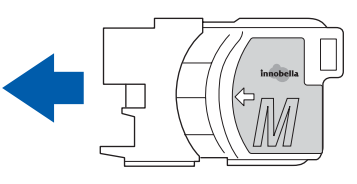

**h** Klik de inktcartridge voorzichtig op zijn plaats. Sluit de klep van de cartridges nadat u alle inktcartridges hebt geïnstalleerd.

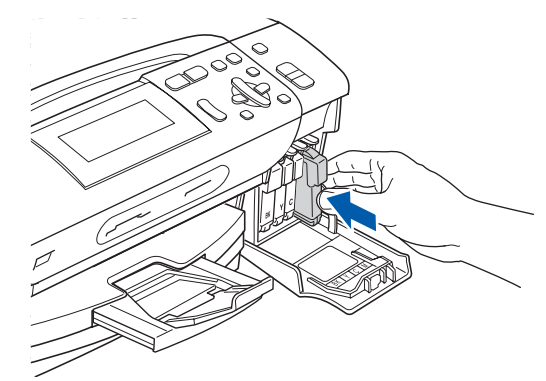

#### **Opmerking**

*De machine bereidt het inktbuizensysteem voor op het afdrukken. Dit proces duurt ongeveer 4 minuten. Zet de machine gedurende deze tijd niet uit.*

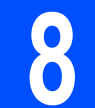

### **8 De afdrukkwaliteit controleren**

a Wanneer het voorbereidende proces is voltooid, verschijnt het volgende bericht op het LCD-scherm:

> Plaats papier en Druk op Start

Druk op **Kleur Start**.

<span id="page-4-0"></span>**b** Controleer de kwaliteit van de vier kleurenblokken **0** op de testpagina. (zwart/geel/cyaan/magenta)

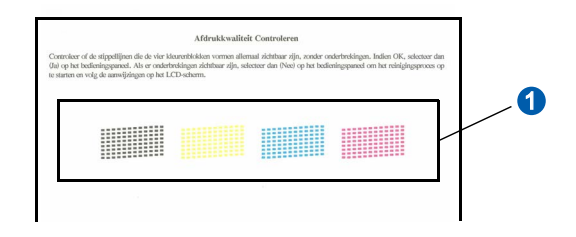

**C** Als alle lijnen duidelijk en zichtbaar zijn, drukt u op  $\boxed{\color{blue}1}$  (Ja) om de kwaliteitscontrole te voltooien en gaat u naar stap [9](#page-5-0).

OK

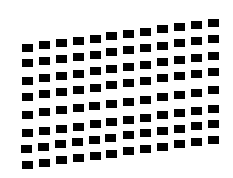

Als u ziet dat er korte lijnen ontbreken, drukt u op  $\Box$  (Nee) en gaat u ver[d](#page-5-1)er naar **d**.

Niet OK

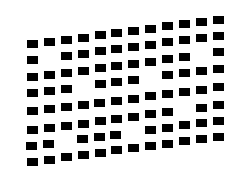

<span id="page-5-1"></span>**d** U wordt gevraagd of de afdrukkwaliteit voor zwart en kleur in orde is. Druk op  $\boxed{\color{blue}\textbf{+}}$  (Ja) of  $\boxed{\color{blue}\textbf{-}}$ (Nee).

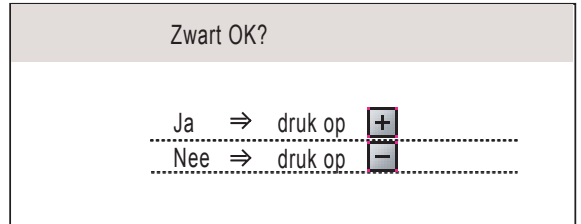

Nadat u voor zowel zwart als kleur op  $\boxed{+}$  (Ja)

of  $\Box$  (Nee) hebt gedrukt, verschijnt het volgende op het LCD-scherm:

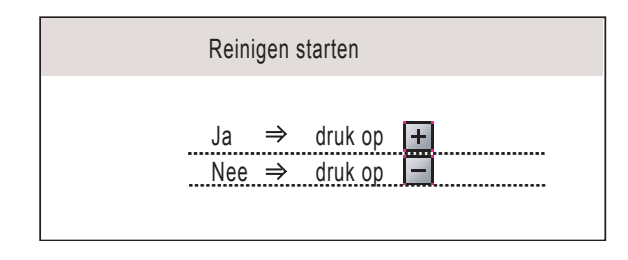

- **e** Druk op  $\boxed{\text{+}}$  ( $J$ a) om het reinigen van de kleuren te starten.
- Nadat het reinigen is voltooid, drukt u op **Kleur Start**. De testpagina wordt opnieuw afgedrukt. Ga terug naar **[b](#page-4-0)**.

<span id="page-5-0"></span>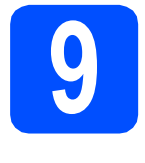

### **9 Het contrast van het LCDscherm instellen (indien nodig)**

Als u de tekst op het LCD-scherm moeilijk kunt lezen, kunt u eens een andere contrastinstelling proberen.

- a Druk op **Menu**.
- **b** Druk op **A** of **v** om Standaardinst. te selecteren. Druk op **OK**.
- **C** Druk op  $\triangle$  of  $\nabla$  om LCD instell. te selecteren. Druk op **OK**.
- $\overline{C}$  Druk op  $\triangle$  of  $\nabla$  om LCD-contrast te selecteren.
- **e** Druk op  $\triangle$  of  $\triangleright$  om Licht, Half of Donker te selecteren. Druk op **OK**.
- f Druk op **Stop/Eindigen**.

#### **Opmerking**

*U kunt ook de hoek van het LCD-scherm aanpassen door het omhoog te tillen.*

# **10 De datum en tijd instellen**

Door de datum en tijd in te stellen, kan de machine de printkop regelmatig reinigen en zorgen voor een optimale afdrukkwaliteit. Bovendien kan de machine hiermee een naam geven aan bestanden die worden aangemaakt met de functie Scannen naar media.

- a Druk op **Menu**.
- **D** Druk op  $\triangle$  of  $\nabla$  om Stand. instel. te selecteren. Druk op **OK**.
- **C** Druk op  $\triangle$  of  $\nabla$  om Datum&Tijd te selecteren. Druk op **OK**.
- **C** Druk herhaaldelijk op  $\triangle$  of  $\triangledown$  om de laatste twee cijfers van het jaar in te toetsen en druk op **OK**.

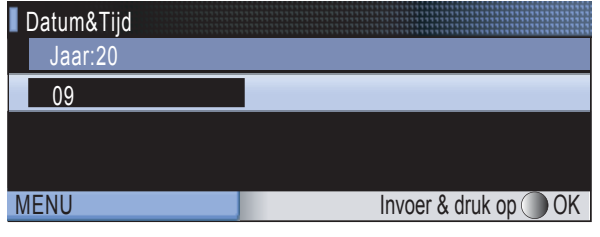

(Voer bijvoorbeeld 0 9 in voor 2009.)

- e Herhaal dit voor de maand en de dag, en uren en minuten in 24-uursnotatie.
	- f Druk op **Stop/Eindigen**.

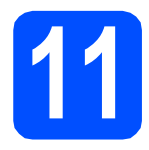

# **11 Het type verbinding selecteren**

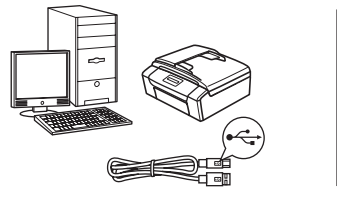

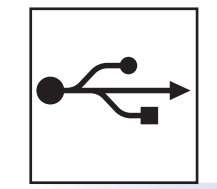

# **Bij gebruik van een USB-interfacekabel**

Windows®, ga naar [pagina 8](#page-7-0) Macintosh, ga naar [pagina 12](#page-11-0)

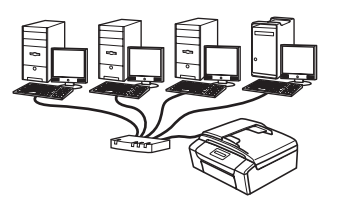

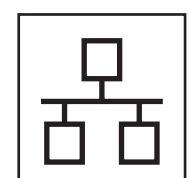

# **Voor bedrade netwerken**

Windows®, ga naar [pagina 15](#page-14-0) Macintosh, ga naar [pagina 20](#page-19-0)

### **Opmerking**

*Zie de* Netwerkhandleiding *op de cd-rom voor Windows Server® 2003/ 2008.*

**Windows**

**Windows** Macintosh

**USB**

**Macintosh**

**Windows** Windows<sup>®</sup>

**Macintosh**

**Macintosh** 

**Bedraad netwerk Bedraad netwerk**

7

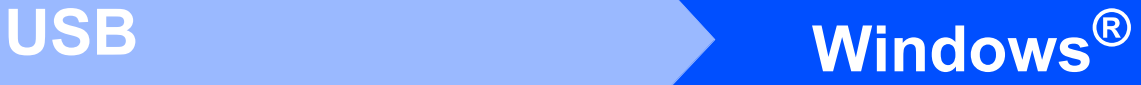

# <span id="page-7-0"></span>**Bij gebruik van de USB-interface (Windows® 2000 Professional/XP/XP Professional x64 Edition/ Windows Vista®)**

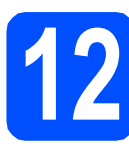

# **12 Voordat u installeert**

**a** Zorg ervoor dat de computer is ingeschakeld en dat u bent aangemeld met beheerderrechten.

#### **BELANGRIJK**

- **Sluit de USB-kabel nog NIET aan.**
- **Sluit alle geopende programma's.**
- **Controleer of er geen geheugenkaarten of een USB-flash-stick in de machine zijn geïnstalleerd.**
- **De schermen kunnen afwijken naargelang uw besturingssysteem.**
- **De meegeleverde cd-rom bevat ScanSoft™ PaperPort™ 11SE. Deze software ondersteunt uitsluitend Windows® 2000 (SP4 of hoger), XP (SP2 of hoger), XP Professional x64 Edition en Windows Vista®. Werk uw systeem bij met het meest recente Windows® Service Pack voordat u MFL-Pro Suite installeert.**

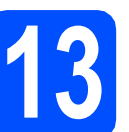

# **13 MFL-Pro Suite installeren**

**a** Plaats de meegeleverde cd-rom in uw cd-romstation. Als het venster met de modelnaam wordt weergegeven, kiest u uw machine. Als het venster met de taal verschijnt, kiest u de gewenste taal.

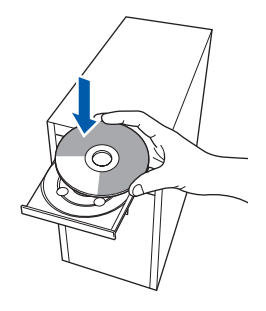

## **Opmerking**

*Als het scherm van Brother niet automatisch verschijnt, gaat u naar Deze computer (Computer), dubbelklikt u op het pictogram van de cd-rom en vervolgens op start.exe.*

<span id="page-7-1"></span>**b** Het hoofdmenu van de cd-rom wordt geopend. Klik op **MFL-Pro Suite installeren**.

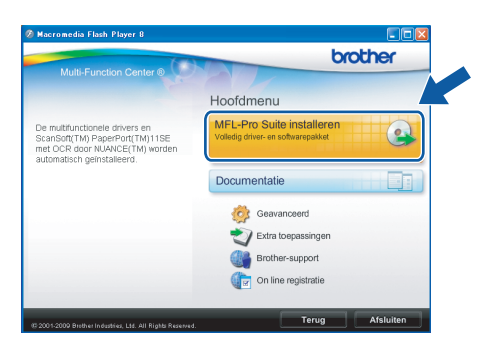

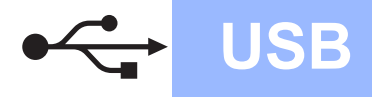

# **Windows USB ®**

**Opmerking**

*• Wanneer dit scherm wordt weergegeven, klikt u op OK en start u de computer opnieuw op.*

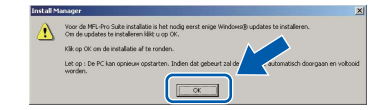

- *Als de installatie niet automatisch wordt voortgezet, opent u het hoofdmenu opnieuw door de cd-rom uit te werpen en weer in te voeren of door in de hoofdmap op het programma start.exe te dubbelklikken, waarna u vanaf* [b](#page-7-1) *verdergaat met het installeren van MFL-Pro Suite.*
- *Windows Vista®: wanneer het venster Gebruikersaccountbeheer verschijnt, klikt u op Toestaan.*

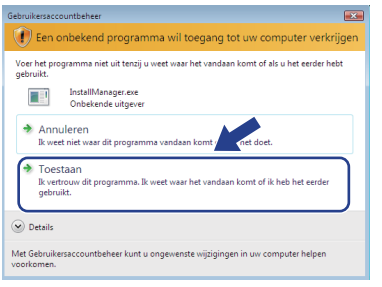

c Wanneer het venster **Licentieovereenkomst** voor ScanSoft**™** PaperPort**™** 11SE verschijnt, klikt u op **Ja** als u akkoord gaat met de voorwaarden van de **Licentieovereenkomst**.

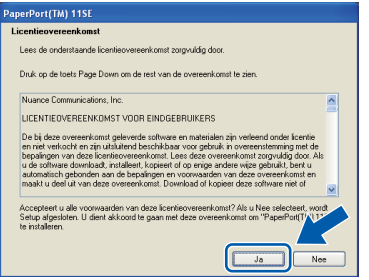

d De installatie van ScanSoft**™** PaperPort**™** 11SE wordt automatisch gestart en daarna wordt MFL-Pro Suite geïnstalleerd.

e Wanneer het venster met de **Licentieovereenkomst** voor de Brother MFL-Pro Suite-software wordt geopend, klikt u op **Ja** als u akkoord gaat met de voorwaarden van de **Licentieovereenkomst**.

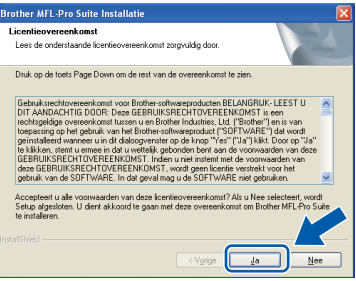

f Kies **Lokale verbinding** en klik op **Volgende**. De installatie wordt voortgezet.

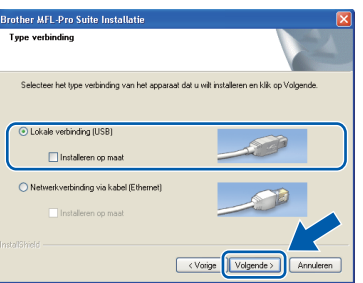

g Wanneer dit scherm verschijnt, gaat u naar de volgende stap.

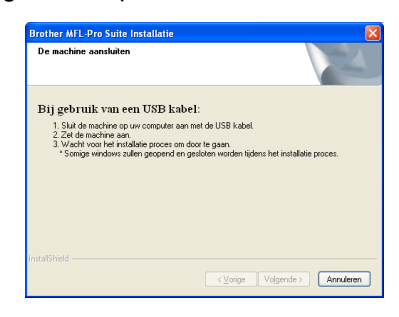

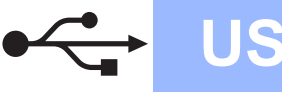

# **Windows USB ®**

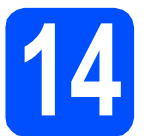

# **14 De USB-kabel aansluiten**

#### **BELANGRIJK**

- **Sluit de machine NIET aan op een USB-poort op een toetsenbord of een USB-hub zonder voeding.**
- **Sluit de machine rechtstreeks aan op uw computer.**
- **a** Gebruik beide handen en de plastic lipjes aan beide zijden van de machine om het scannerdeksel op te tillen, totdat deze in de open stand vergrendeld is.

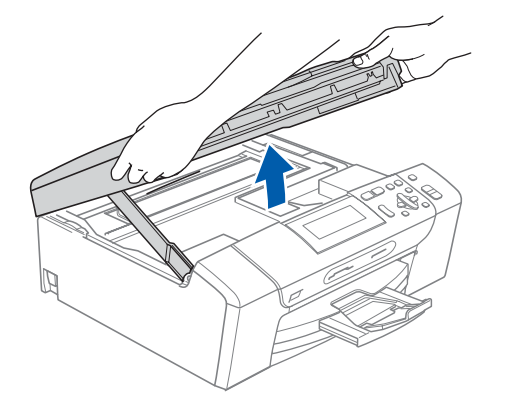

**b** Sluit de USB-kabel aan op de USB-poort, gemarkeerd met een - symbool. De USBpoort bevindt zich rechts in de machine, zoals hieronder getoond.

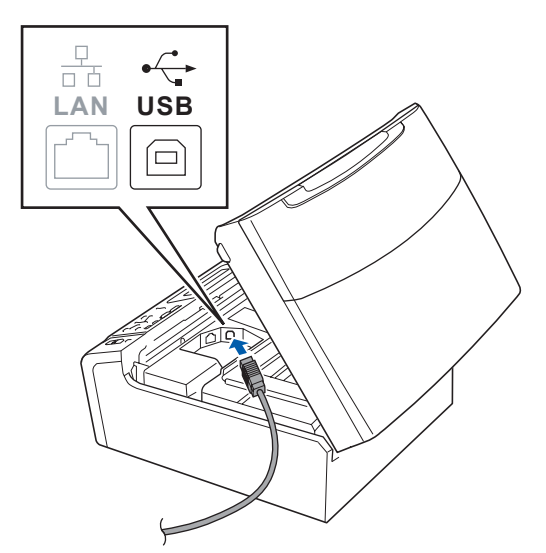

C Leid de USB-kabel voorzichtig door de goot zoals hieronder aangegeven naar de achterkant van de machine. Sluit daarna de kabel op uw computer aan.

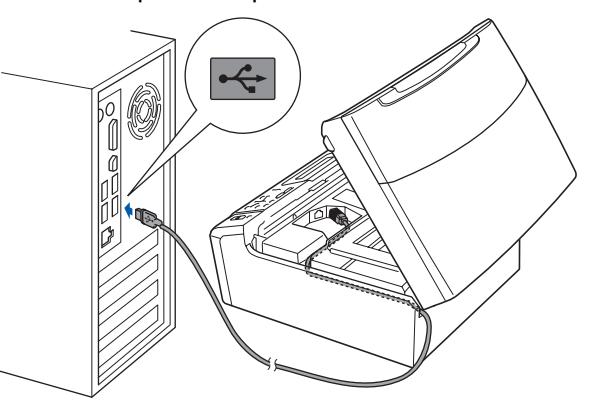

#### **BELANGRIJK**

**Controleer of de kabel het sluiten van het deksel niet bemoeilijkt, anders zou er een fout kunnen optreden.**

- 
- **d** Til het scannerdeksel op om de vergrendeling  $\log$  te maken  $\bigcirc$ .

Druk de steun van het scannerdeksel voorzichtig naar beneden @ en sluit het scannerdeksel 8.

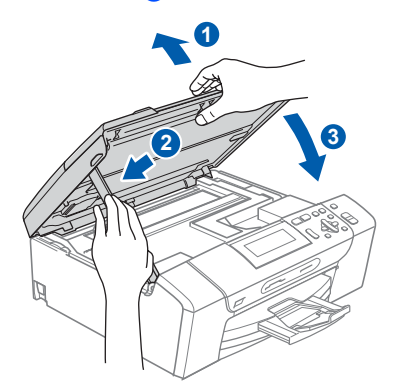

**e** De installatie wordt automatisch voortgezet. De installatieschermen worden na elkaar weergegeven.

#### **C** BELANGRIJK

**Sluit de vensters NIET tijdens de installatie. Het kan enkele seconden duren voordat alle vensters worden weergegeven.**

f Wanneer het venster **On line registratie** verschijnt, selecteert u de gewenste optie en volgt u de instructies op het scherm.

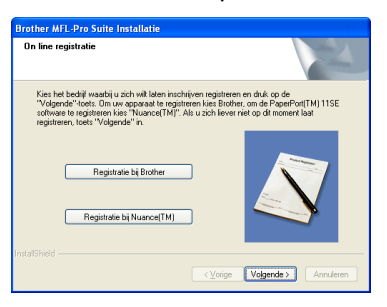

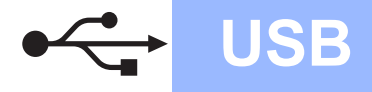

# **Windows USB ®**

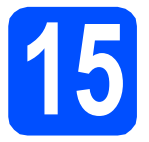

# **15 De installatie voltooien en opnieuw opstarten**

**a** Klik op **Voltooien** om de computer opnieuw op te starten.

Na het opnieuw opstarten van de computer dient u te zijn aangemeld met beheerderrechten.

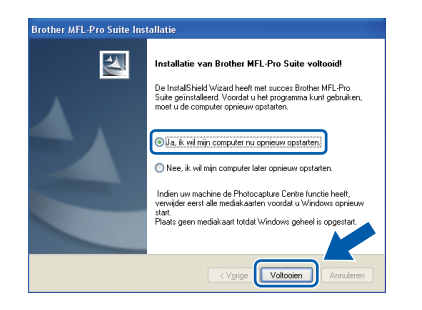

## **Opmerking**

*Als tijdens de installatie van de software een foutmelding verschijnt, start u het programma Installatie Diagnose. U vindt dit programma in Start/Alle programma's/Brother/DCP-XXXX (waarbij DCP-XXXX de naam van uw model is).*

**b** Selecteer de instelling voor firmware-updates en klik op **OK**.

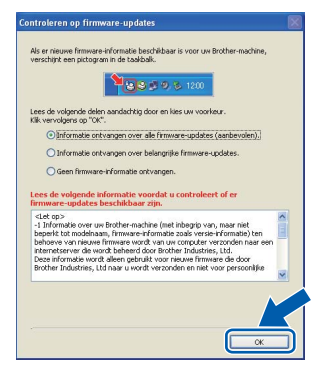

### **Opmerking**

*Voor de firmware-update is internettoegang vereist.*

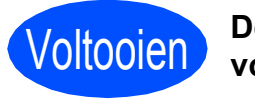

Voltooien **De installatie is nu voltooid.**

#### **Ga nu naar**

**Ga naar [pagina 23](#page-22-0) om optionele programma's te installeren.**

### **Opmerking**

#### *XML Paper Specification-printerdriver*

*De XML Paper Specification-printerdriver is de meest geschikte driver voor het afdrukken vanuit toepassingen die gebruikmaken van XML Paper Specification-documenten. Download de meest recente driver via het Brother Solutions Center op [http://solutions.brother.com/.](http://solutions.brother.com/)*

# <span id="page-11-0"></span>**Voor gebruikers van de USB-interface (Mac OS X 10.3.9 - 10.4.x - 10.5.x)**

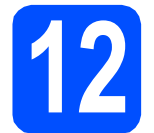

# **12 Voordat u installeert**

Controleer of de machine is aangesloten en of de Macintosh is ingeschakeld. U dient te zijn aangemeld met beheerderrechten.

#### **BELANGRIJK**

- **Als u Mac OS X gebruikt, ga dan naar <http://solutions.brother.com/> voor de meest recente drivers en informatie.**
- **Bij gebruik van Mac OS X 10.3.0 tot en met 10.3.8 moet u upgraden naar Mac OS X 10.3.9 - 10.5.x.**
- **Controleer of er geen geheugenkaarten of een USB-flash-stick in de machine zijn geïnstalleerd.**

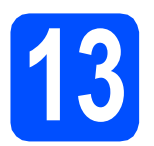

# **13 De USB-kabel aansluiten**

#### **C** BELANGRIJK

- **Sluit de machine NIET aan op een USB-poort op een toetsenbord of een USB-hub zonder voeding.**
- **Sluit de machine rechtstreeks aan op uw Macintosh.**
- **a** Gebruik beide handen en de plastic lipjes aan beide zijden van de machine om het scannerdeksel op te tillen, totdat deze in de open stand vergrendeld is.

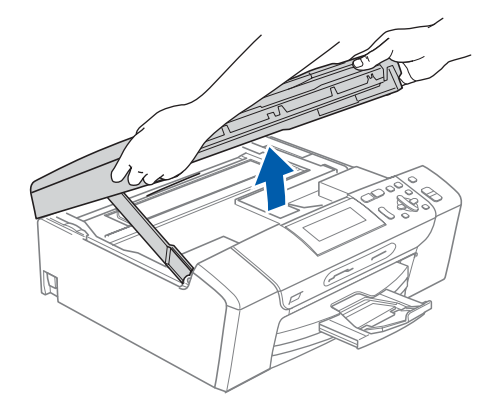

**b** Sluit de USB-kabel aan op de USB-poort. gemarkeerd met een - symbool. De USBpoort bevindt zich rechts in de machine, zoals hieronder getoond.

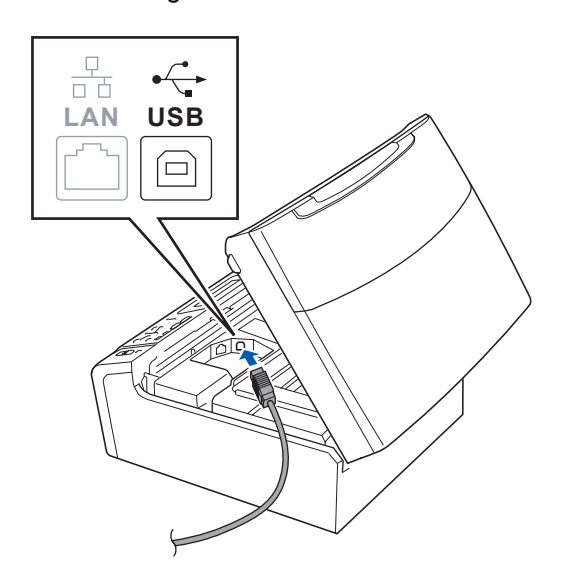

c Leid de USB-kabel voorzichtig door de goot zoals hieronder aangegeven naar de achterkant van de machine. Sluit daarna de kabel op uw Macintosh aan.

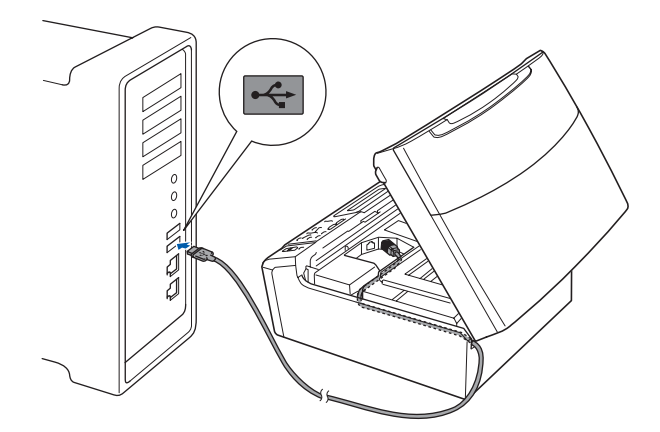

#### **BELANGRIJK**

**Controleer of de kabel het sluiten van het deksel niet bemoeilijkt, anders zou er een fout kunnen optreden.**

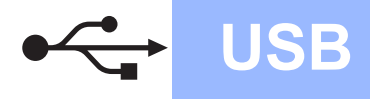

# USB **Macintosh**

d Til het scannerdeksel op om de vergrendeling  $\log$  te maken  $\bigcirc$ . Druk de steun van het scannerdeksel

voorzichtig naar beneden  $\bullet$  en sluit het scannerdeksel **a** 

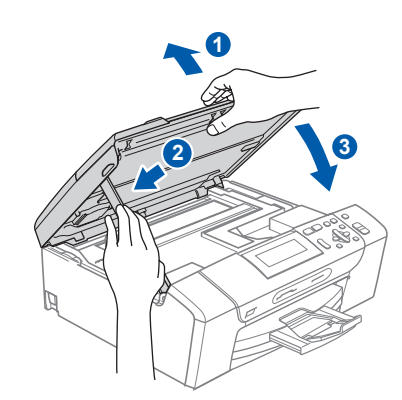

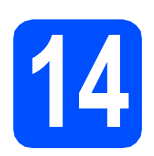

# **14 MFL-Pro Suite installeren**

**a** Plaats de meegeleverde cd-rom in uw cd-romstation.

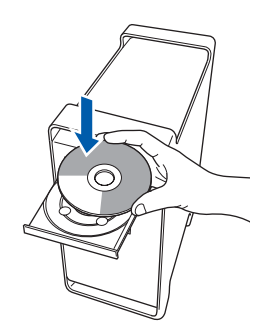

b Dubbelklik op het pictogram **Start Here OSX** voor de installatie.

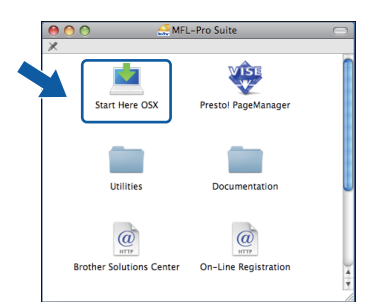

- **C** Het installeren van de software neemt een paar seconden in beslag. Klik na de installatie op **Herstart** om de installatie van de software te voltooien.
- **d** De Brother-software zoekt het Brotherapparaat.

e Selecteer de machine in de lijst en klik op **OK**.

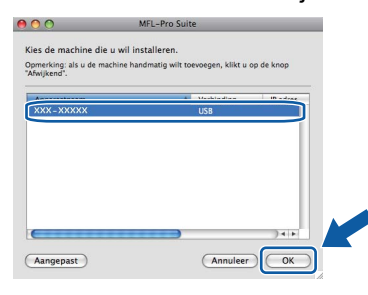

f Klik op **OK** wanneer dit scherm wordt weergegeven.

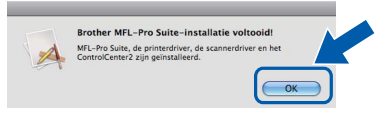

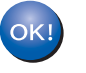

**De installatie van MFL-Pro Suite is nu voltooid. Ga naar stap** [15](#page-13-0) **op [pagina 14.](#page-13-1)**

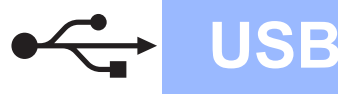

<span id="page-13-1"></span><span id="page-13-0"></span>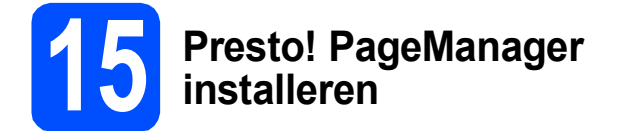

Wanneer Presto! PageManager is geïnstalleerd, wordt er OCR-functionaliteit toegevoegd aan Brother ControlCenter2. U kunt eenvoudig foto's en documenten scannen, delen en ordenen met Presto! PageManager.

a Dubbelklik op het pictogram **Presto! PageManager** en volg de instructies op het scherm.

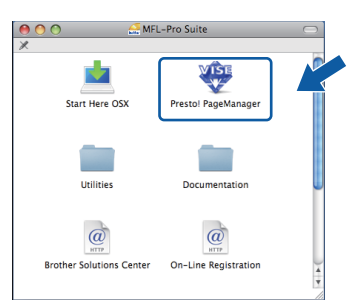

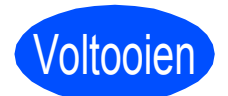

Voltooien **De installatie is nu voltooid.**

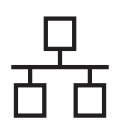

# <span id="page-14-0"></span>**Bij gebruik van de interface voor een bekabeld netwerk (Windows® 2000 Professional/XP/XP Professional x64 Edition/ Windows Vista®)**

<span id="page-14-2"></span><span id="page-14-1"></span>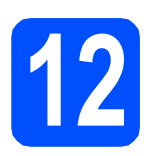

# **12 Voordat u installeert**

<span id="page-14-3"></span>**a** Zorg ervoor dat de computer is ingeschakeld en dat u bent aangemeld met beheerderrechten.

#### **C** BELANGRIJK

- **Sluit alle geopende programma's.**
- **Controleer of er geen geheugenkaarten of een USB-flash-stick in de machine zijn geïnstalleerd.**
- **De schermen kunnen afwijken naargelang uw besturingssysteem.**
- **De meegeleverde cd-rom bevat ScanSoft™ PaperPort™ 11SE. Deze software ondersteunt uitsluitend Windows**® **2000 (SP4 of hoger), XP (SP2 of hoger), XP Professional x64 Edition en Windows**

**Vista®. Werk uw systeem bij met het recente Windows**® **Service Pack voordat u MFL-Pro Suite installeert.**

# **(1) BELANGRIJK**

**Zorg dat alle persoonlijke firewallsoftware (met** 

**uitzondering van Windows® Firewall), antispyware- of antivirustoepassingen gedurende het installatieproces uitgeschakeld zijn.**

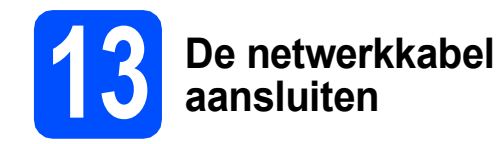

**a** Gebruik beide handen en de plastic lipjes aan beide zijden van de machine om het scannerdeksel op te tillen, totdat deze in de open stand vergrendeld is.

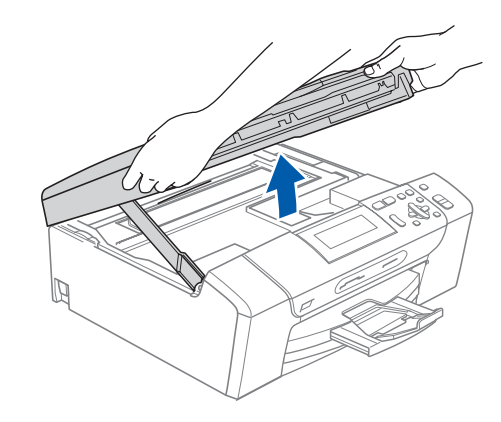

**b** Sluit de netwerkkabel aan op de LAN-poort, gemarkeerd met een **FF**-symbool. De LANpoort bevindt zich links in de machine, zoals hieronder getoond.

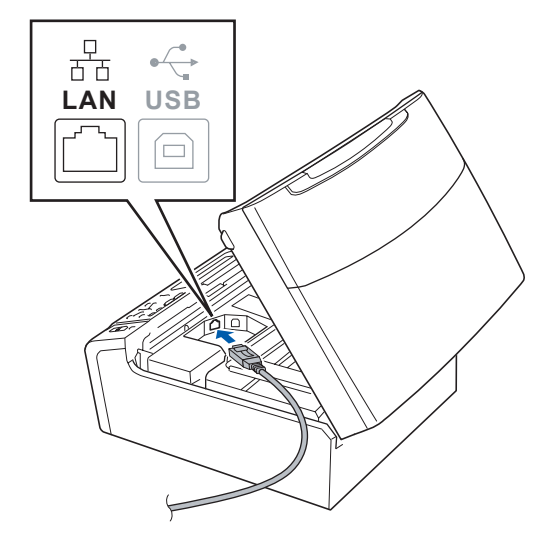

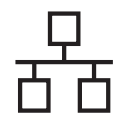

# **Bedraad netwerk Windows**<sup>®</sup>

c Leid de netwerkkabel voorzichtig door de goot zoals hieronder aangegeven naar de achterkant van de machine. Sluit daarna de kabel op uw netwerk aan.

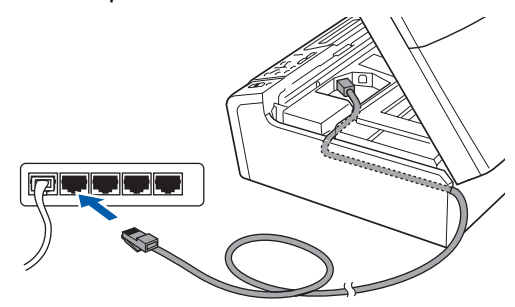

## **Opmerking**

*Als zowel de USB- als de LAN-kabel worden gebruikt, voert u beide kabels door de goot, de ene kabel op de andere.*

### **(BELANGRIJK**

**Controleer of de kabel het sluiten van het deksel niet bemoeilijkt, anders zou er een fout kunnen optreden.**

d Til het scannerdeksel op om de vergrendeling  $\log$  te maken  $\bigcirc$ . Druk de steun van het scannerdeksel voorzichtig naar beneden 2 en sluit het scannerdeksel 3.

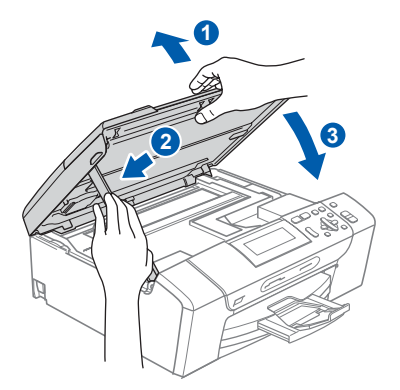

<span id="page-15-2"></span><span id="page-15-1"></span>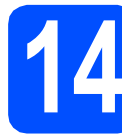

# **14 MFL-Pro Suite installeren**

- **a** Plaats de meegeleverde cd-rom in uw
	- cd-romstation. Als het venster met de modelnaam wordt weergegeven, kiest u uw machine. Als het venster met de taal verschijnt, kiest u de gewenste taal.

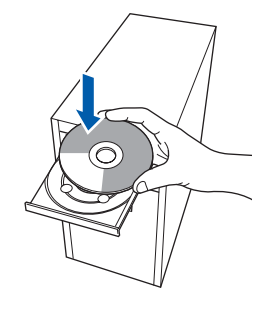

### **Opmerking**

*Als het venster van Brother niet automatisch verschijnt, gaat u naar Deze computer (Computer), dubbelklikt u op het pictogram van de cd-rom en vervolgens op start.exe.*

<span id="page-15-0"></span>**b** Het hoofdmenu van de cd-rom wordt geopend. Klik op **MFL-Pro Suite installeren**.

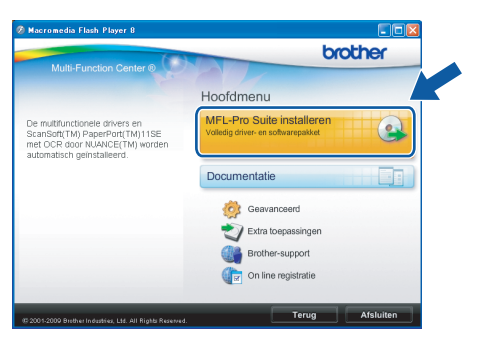

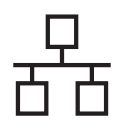

# **Bedraad netwerk Windows**<sup>®</sup>

### **Opmerking**

*• Wanneer dit scherm wordt weergegeven, klikt u op OK en start u de computer opnieuw op.*

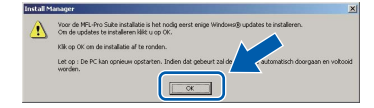

- *Als de installatie niet automatisch wordt voortgezet, opent u het hoofdmenu opnieuw door de cd-rom uit te werpen en weer in te voeren of door in de hoofdmap op het programma start.exe te dubbelklikken, waarna u vanaf* [b](#page-15-0) *verdergaat met het installeren van MFL-Pro Suite.*
- *Windows Vista®: wanneer het venster Gebruikersaccountbeheer verschijnt, klikt u op Toestaan.*

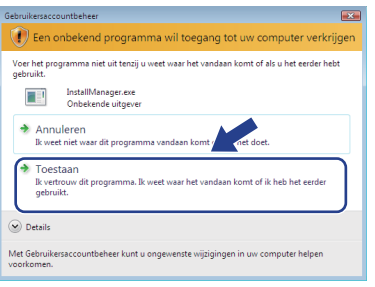

c Wanneer het venster **Licentieovereenkomst** voor ScanSoft**™** PaperPort**™** 11SE verschijnt, klikt u op **Ja** als u akkoord gaat met de voorwaarden van de **Licentieovereenkomst**.

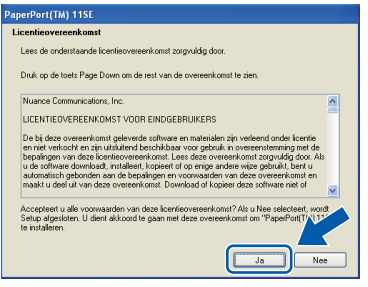

d De installatie van ScanSoft**™** PaperPort**™** 11SE wordt automatisch gestart en daarna wordt MFL-Pro Suite geïnstalleerd.

e Wanneer het venster met de **Licentieovereenkomst** voor de Brother MFL-Pro Suite-software wordt geopend, klikt u op **Ja** als u akkoord gaat met de voorwaarden van de **Licentieovereenkomst**.

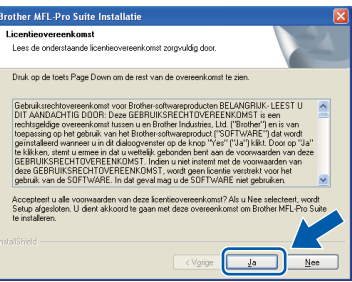

f Kies **Netwerkverbinding via kabel** en klik op **Volgende**.

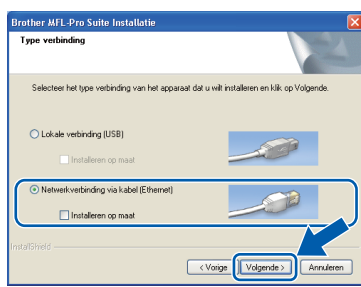

**G** Gebruikers van Windows<sup>®</sup> XP SP2 of recenter/XP Professional x64 Edition/Windows Vista® dienen wanneer dit scherm wordt weergegeven **Wijzig de poortinstellingen van de firewall om netwerkverbinding mogelijk te maken en ga door met de installatie. (Aanbevolen)** te selecteren en op **Volgende** te klikken.

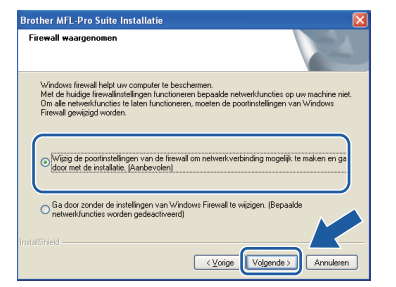

Als u een andere firewall dan Windows<sup>®</sup> Firewall gebruikt of Windows® Firewall is uitgeschakeld, verschijnt mogelijk het volgende scherm.

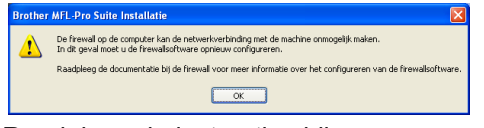

Raadpleeg de instructies bij uw firewallsoftware voor informatie over hoe u de volgende netwerkpoorten moet toevoegen.

- Voor netwerkscannen voegt u UDP-poort 54925 toe.
- Als u nog steeds problemen met uw netwerkverbinding ondervindt, voegt u UDPpoort 137 toe.

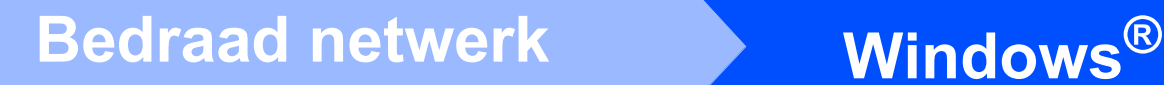

# **Opmerking**

*• Als er meer dan één machine op het netwerk is aangesloten, selecteert u de machine in de lijst en klikt u op Volgende.*

*Als er slechts één machine op het netwerk is aangesloten, wordt dit venster niet weergegeven en wordt de desbetreffende machine automatisch geselecteerd.*

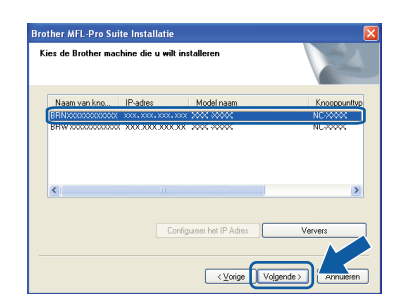

*• Als uw machine niet in het netwerk wordt gevonden, wordt het volgende scherm weergegeven.*

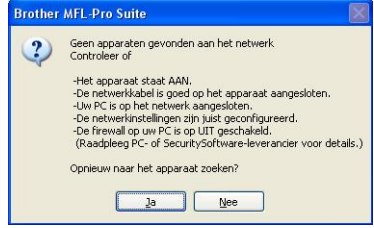

*Controleer uw instellingen door de aanwijzingen op het scherm te volgen.*

*• Als het IP-adres van de machine nog niet voor gebruik op uw netwerk is geconfigureerd, verschijnt het volgende venster.*

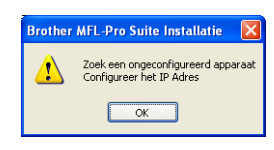

*Klik op OK en vervolgens op Configureer het IP Adres. Voer voor uw machine een IP-adres in dat geschikt is voor uw netwerk door de instructies op het scherm te volgen.*

h De installatie van de Brother-drivers start automatisch. De installatieschermen worden na elkaar weergegeven.

#### **C** BELANGRIJK

**Sluit de vensters NIET tijdens de installatie. Het kan enkele seconden duren voordat alle vensters worden weergegeven.**

## **Opmerking**

*Voor Windows Vista®: wanneer dit venster verschijnt, schakelt u het selectievakje in en klikt u op Installeren om de installatie te voltooien.*

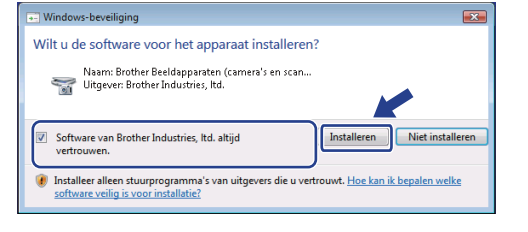

i Wanneer het venster **On line registratie** verschijnt, selecteert u de gewenste optie en volgt u de instructies op het scherm.

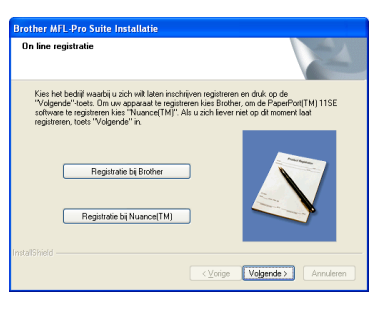

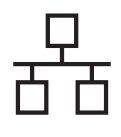

# **Windows Bedraad netwerk ®**

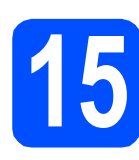

# **15 De installatie voltooien en opnieuw opstarten**

**a** Klik op **Voltooien** om de computer opnieuw op te starten. Na het opnieuw opstarten van de computer dient u te zijn aangemeld met beheerderrechten.

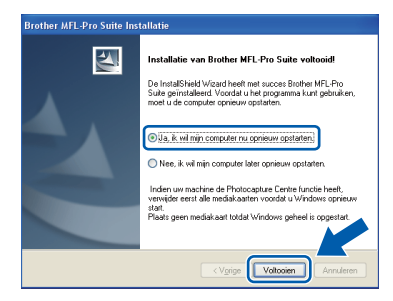

### **Opmerking**

*Als tijdens de installatie van de software een foutmelding verschijnt, start u het programma Installatie Diagnose. U vindt dit programma in Start/Alle programma's/Brother/DCP-XXXX (waarbij DCP-XXXX de naam is van uw model).*

**b** Selecteer de instelling voor firmware-updates en klik op **OK**.

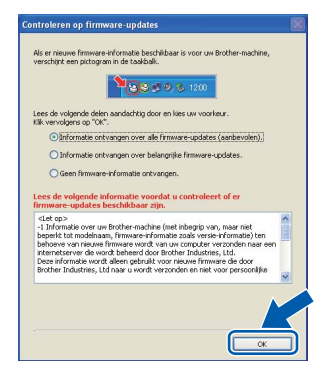

### **Opmerking**

*Voor de firmware-update is internettoegang vereist.*

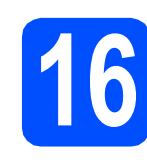

### **16** MFL-Pro Suite op<br> **16** installeren **meerdere computers installeren (indien nodig)**

Als u de machine met meerdere computers in het netwerk wilt gebruiken, installeert u MFL-Pro Suite op elk van deze computers. Ga naar stap [14](#page-15-1) op [pagina 16](#page-15-2).

Zie ook stap [12](#page-14-1)-[a](#page-14-3) op [pagina 15](#page-14-2) voordat u met de installatie begint.

### **Opmerking**

#### *Netwerklicentie (Windows®)*

*Dit product bevat een pc-licentie voor maximaal twee gebruikers.*

*Deze licentie ondersteunt het installeren van MFL-Pro Suite inclusief ScanSoft™ PaperPort™ 11SE op maximaal twee pc's die zijn aangesloten op een netwerk.*

*Wanneer u op meer dan twee pc's ScanSoft™ PaperPort™ 11SE wilt installeren, schaft u Brother NL-5 aan. Dit is een pc-*

*licentieovereenkomst voor maximaal vijf extra gebruikers. Om NL-5 aan te schaffen kunt u contact opnemen met uw erkende Brother-dealer of de klantenservice van Brother.*

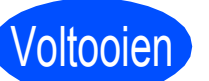

#### Voltooien **De installatie is nu voltooid.**

#### **Ga nu naar**

**Ga naar [pagina 23](#page-22-0) om optionele programma's te installeren.**

### **Opmerking**

#### *XML Paper Specification-printerdriver*

*De XML Paper Specification-printerdriver is de meest geschikte driver voor het afdrukken vanuit toepassingen die gebruikmaken van XML Paper Specification-documenten. Download de meest recente driver via het Brother Solutions Center op [http://solutions.brother.com/.](http://solutions.brother.com/)*

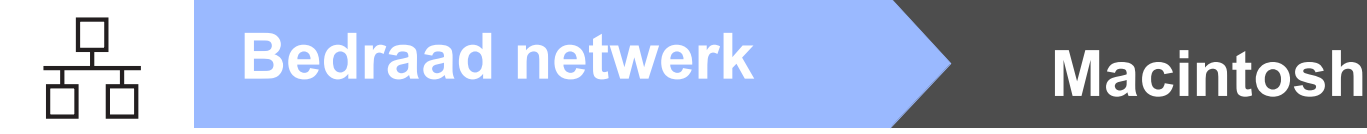

### <span id="page-19-0"></span>**Voor gebruikers van de bekabelde netwerkinterface (Mac OS X 10.3.9 - 10.4.x - 10.5.x)**

<span id="page-19-3"></span><span id="page-19-2"></span>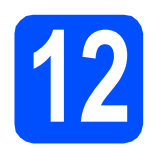

# **12 Voordat u installeert**

<span id="page-19-1"></span>**a** Controleer of de machine is aangesloten en of de Macintosh is ingeschakeld. U dient te zijn aangemeld met beheerderrechten.

#### *C* BELANGRIJK

- **Als u Mac OS X gebruikt, ga dan naar <http://solutions.brother.com/> voor de meest recente drivers en informatie.**
- **Bij gebruik van Mac OS X 10.3.0 tot en met 10.3.8 moet u upgraden naar Mac OS X 10.3.9 - 10.5.x.**
- **Controleer of er geen geheugenkaarten of een USB-flash-stick in de machine zijn geïnstalleerd.**

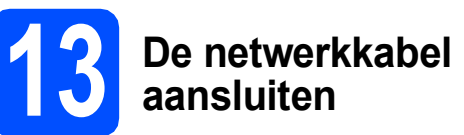

**a** Gebruik beide handen en de plastic lipjes aan beide zijden van de machine om het scannerdeksel op te tillen, totdat deze in de open stand vergrendeld is.

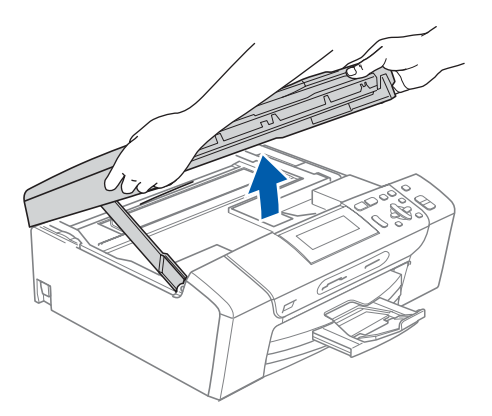

**b** Sluit de netwerkkabel aan op de LAN-poort, gemarkeerd met een  $\frac{P}{d}$ -symbool. De LANpoort bevindt zich links in de machine, zoals hieronder getoond.

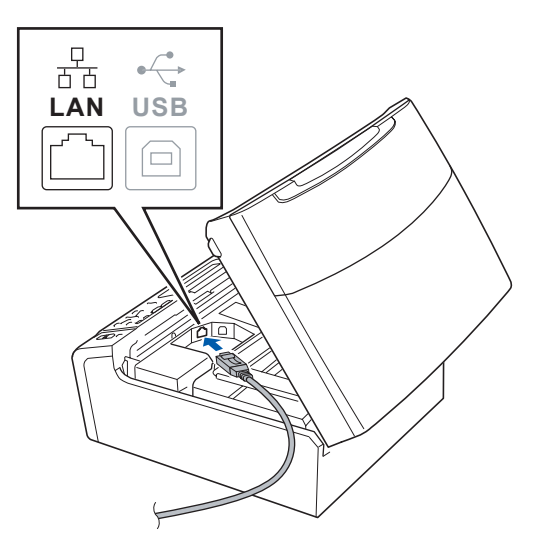

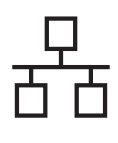

# **Bedraad netwerk Macintosh**

c Leid de netwerkkabel voorzichtig door de goot zoals hieronder aangegeven naar de achterkant van de machine. Sluit daarna de kabel op uw netwerk aan.

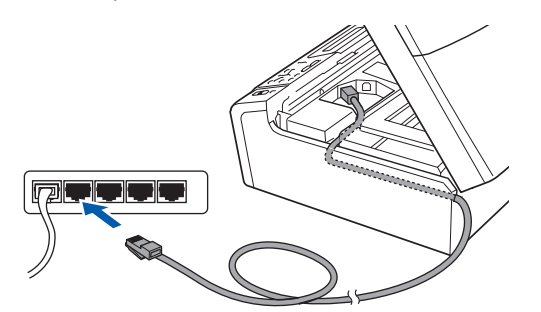

#### **(BELANGRIJK**

**Controleer of de kabel het sluiten van het deksel niet bemoeilijkt, anders zou er een fout kunnen optreden.**

#### **Opmerking**

*Als zowel de USB- als de LAN-kabel worden gebruikt, voert u beide kabels door de goot, de ene kabel op de andere.*

d Til het scannerdeksel op om de vergrendeling  $\log$  te maken  $\bigcirc$ . Druk de steun van het scannerdeksel voorzichtig naar beneden 2 en sluit het scannerdeksel 8.

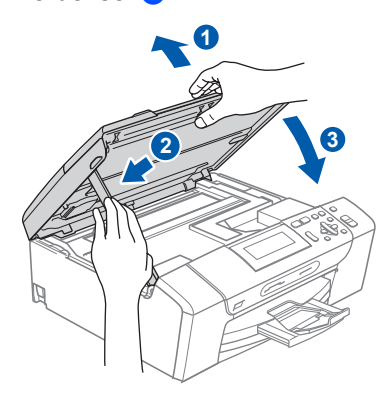

<span id="page-20-1"></span><span id="page-20-0"></span>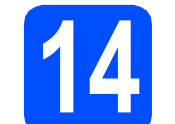

# **14 MFL-Pro Suite installeren**

**a** Plaats de meegeleverde cd-rom in uw cd-romstation.

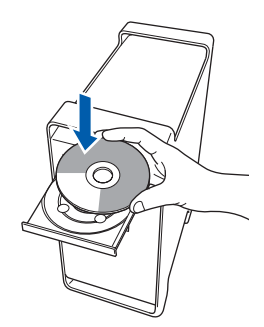

**b** Dubbelklik op het pictogram Start Here OSX voor de installatie.

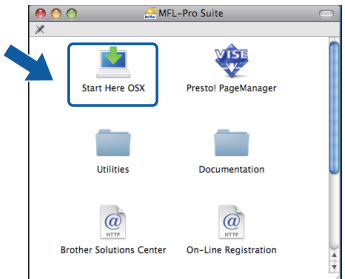

**C** Het installeren van de software neemt een paar seconden in beslag. Klik na de installatie op **Herstart** om de installatie van de software te voltooien.

apparaat.

- d De Brother-software zoekt het Brother-
- e Als de machine is geconfigureerd voor uw netwerk, selecteert u de machine in de lijst en klikt u op OK.

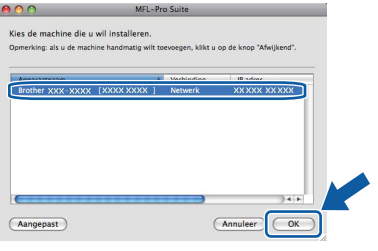

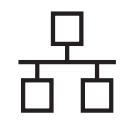

# **Bedraad netwerk Macintosh**

# **Opmerking**

- *Als uw machine niet in het netwerk wordt gevonden, controleert u uw netwerkinstellingen.*
- *Klik op OK wanneer dit scherm verschijnt.*

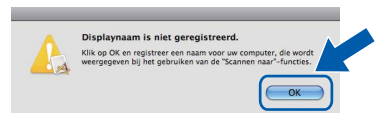

*Voer in het veld DisplayNaam een naam van maximaal 15 tekens in voor uw Macintosh en klik op OK. Ga naar* [f](#page-21-1)*.*

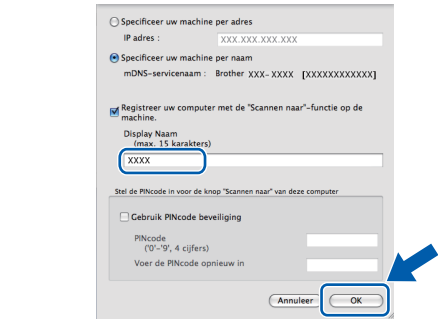

*De naam die u hier invoert, wordt weergegeven op het LCD-scherm van de machine wanneer u op de toets Scan drukt en een scanoptie kiest. (Zie* Netwerkscannen *in de*  Softwarehandleiding *op de cd-rom.)*

<span id="page-21-1"></span>f Klik op **OK** wanneer dit scherm wordt weergegeven.

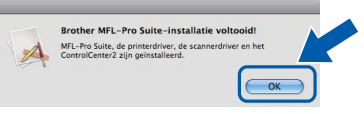

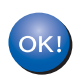

**De installatie van MFL-Pro Suite is nu voltooid. Ga naar stap** [15](#page-21-0) **op [pagina 22](#page-21-2).**

<span id="page-21-2"></span><span id="page-21-0"></span>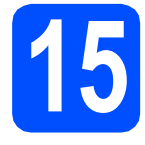

### **15 Presto! PageManager installeren**

Wanneer Presto! PageManager is geïnstalleerd, wordt er OCR-functionaliteit toegevoegd aan Brother ControlCenter2. U kunt eenvoudig foto's en documenten scannen, delen en ordenen met Presto! PageManager.

a Dubbelklik op het pictogram **Presto! PageManager** en volg de instructies op het scherm.

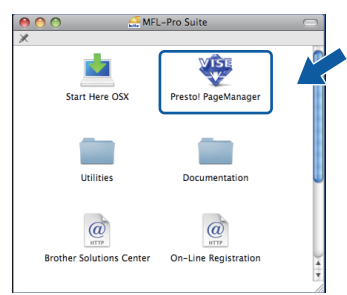

### **16** MFL-Pro Suite op<br>**16** installeren **meerdere computers installeren (indien nodig)**

Als u de machine met meerdere computers in het netwerk wilt gebruiken, installeert u MFL-Pro Suite op elk van deze computers. Ga naar stap [14](#page-20-0) op [pagina 21](#page-20-1). Zie ook stap [12](#page-19-2)-[a](#page-19-1) op [pagina 20](#page-19-3) voordat u met de installatie begint.

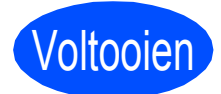

Voltooien **De installatie is nu voltooid.**

# **Optionele Applicaties Installeren Windows®**

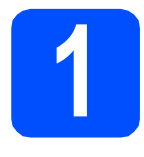

# <span id="page-22-0"></span>**1 Installeer FaceFilter Studio (ondersteund door Reallusion, Inc)**

FaceFilter Studio is een gebruikersvriendelijke toepassing waarmee foto's randloos kunnen worden afgedrukt. Met FaceFilter Studio kunt u ook foto's bewerken en foto-effecten toevoegen, zoals het verminderen van rode ogen of het verbeteren van huidskleurtinten.

#### **C** BELANGRIJK

- **De machine moet ingeschakeld en op de computer aangesloten.**
- **Uw computer moet verbonden zijn met het internet.**
- **U dient zich aan te melden met beheerderrechten.**
- **Deze toepassing is niet beschikbaar voor Windows Server® 2003/2008.**
- a Open het hoofdmenu opnieuw door de cd-rom uit te werpen en weer in te voeren of door in de hoofdmap op het programma **start.exe** te dubbelklikken.
- **b** Het hoofdmenu van de cd-rom wordt geopend. Kies uw taal en klik op **Extra toepassingen**.

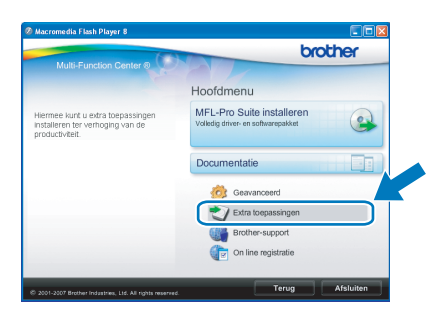

c Klik op de knop **FaceFilter Studio** om de toepassing te installeren.

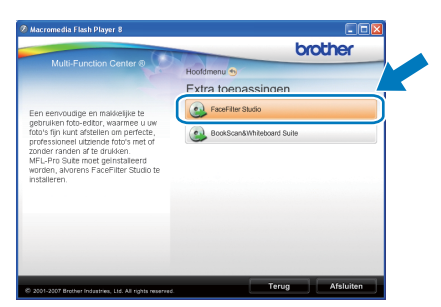

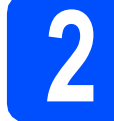

### **2 FaceFilter Studio Help installeren**

Voor instructies voor het gebruik van FaceFilter Studio, downloadt en installeert u FaceFilter Studio Help.

- **a** Om FaceFilter Studio te starten, gaat u naar **Start**/**Alle Programma's**/**Reallusion**/ **FaceFilter Studio** op uw computer.
- **b** Klik op de knop **rechtsboven** in het scherm.
- c Klik op **Kijken of er updates zijn** om naar de webpagina met updates van Reallusion te gaan.

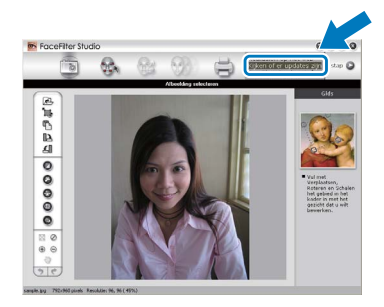

- d Klik op **Download** (Downloaden) en selecteer een map waarin het bestand moet worden opgeslagen.
- e Sluit FaceFilter Studio voordat u het installatieprogramma voor FaceFilter Studio Help start. Dubbelklik op het gedownloade bestand in de opgegeven map en volg verder de instructies op het scherm voor installatie.

#### **Opmerking**

*Om de complete FaceFilter Studio Help te bekijken, selecteert u Start*/*Alle Programma's*/ *Reallusion*/*FaceFilter Studio*/*FaceFilter Studi o Help op uw computer.*

# **Windows Optionele Applicaties Installeren ®**

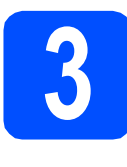

# **3** Installeer<br> **Suite (ondersteund door a)**<br>
Suite (ondersteund door **BookScan&Whiteboard Reallusion, Inc)**

U kunt de **BookScan&Whiteboard Suite** installeren. Met het programma **BookScan Enhancer** kunt u gescande boeken automatisch corrigeren. Met het programma **Whiteboard Enhancer** verbetert u tekst en afbeeldingen van foto's die u van uw whiteboard hebt gemaakt. (Internettoegang vereist.)

### **C** BELANGRIJK

- **De machine moet ingeschakeld zijn en op de computer aangesloten.**
- **Uw computer moet verbonden zijn met het internet.**
- **U dient zich aan te melden met beheerderrechten.**
- **Deze toepassing is niet beschikbaar voor Windows Server® 2003/2008.**
- a Open het hoofdmenu opnieuw door de cd-rom uit te werpen en weer in te voeren of door in de hoofdmap op het programma **start.exe** te dubbelklikken.
- **b** Het hoofdmenu van de cd-rom wordt geopend. Kies uw taal en klik op **Extra toepassingen**.

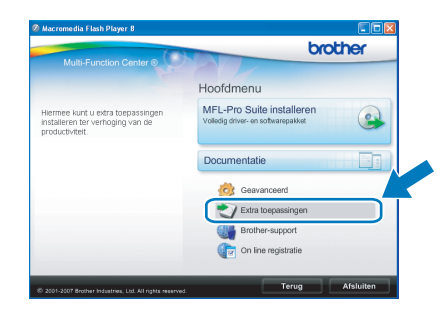

c Klik op **BookScan&Whiteboard Suite** om het programma te installeren.

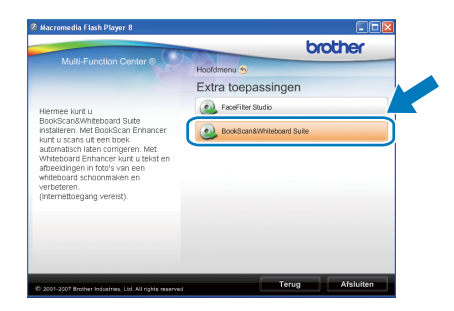

# **Hulpprogramma BRAdmin Light (voor Windows®)**

BRAdmin Light is een hulpprogramma voor de initiële configuratie van Brother-apparaten die op het netwerk zijn aangesloten. Daarnaast kunt u met BRAdmin Light zoeken naar Brother-producten in het netwerk, de status van algemene netwerkinstellingen, zoals het IP-adres, weergeven en deze configureren. Ga voor meer informatie over BRAdmin Light naar <http://solutions.brother.com/>.

### **Opmerking**

*Voor een geavanceerd printerbeheer gebruikt u de meest recente versie van het hulpprogramma Brother BRAdmin Professional dat u kunt downloaden via <http://solutions.brother.com/>.*

#### **Het configuratiehulpprogramma BRAdmin Light installeren**

**a** Klik op **Geavanceerd** en vervolgens op **Netwerkhulpprogramma's**.

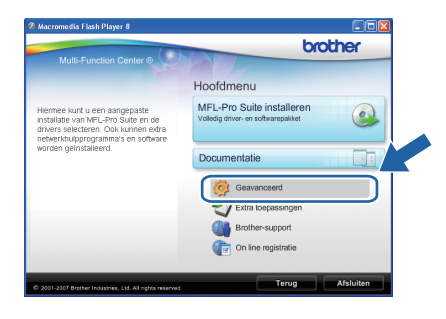

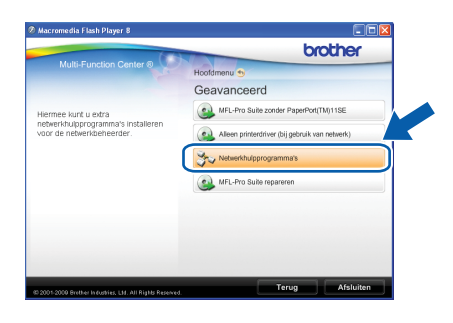

**b** Klik op **BRAdmin Light** en volg de instructies op het scherm.

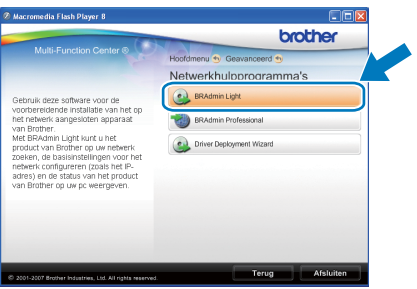

#### **Het IP-adres, het subnetmasker en de gateway instellen met BRAdmin Light**

#### **Opmerking**

*Als u een DHCP/BOOTP/RARP-server in uw netwerk hebt, hoeft u de volgende handeling niet uit te voeren. Het IP-adres wordt automatisch door de machine opgehaald.*

**a** Start BRAdmin Light. BRAdmin Light zoekt automatisch naar nieuwe apparaten.

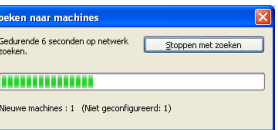

**b** Dubbelklik op het niet-geconfigureerde apparaat.

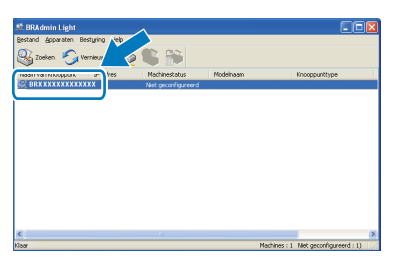

c Kies **STATIC** als **Boot-methode**. Voer het **IPadres**, het **Subnetmasker** en de **Gateway** in en klik op **OK**.

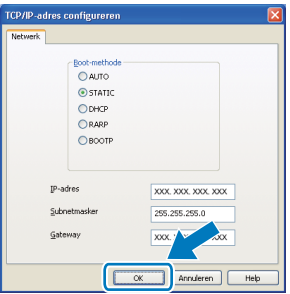

**d** De adresgegevens voor de machine worden opgeslagen.

# **Hulpprogramma BRAdmin Light (voor Mac OS X)**

BRAdmin Light is een hulpprogramma voor de initiële configuratie van Brother-apparaten die op het netwerk zijn aangesloten. Daarnaast kunt u vanaf een computer met Mac OS X 10.3.9 - 10.5.x via BRAdmin Light zoeken naar Brother-producten in het netwerk, de status van algemene netwerkinstellingen, zoals het IP-adres, weergeven en deze configureren.

BRAdmin Light wordt automatisch geïnstalleerd wanneer u de printerdriver installeert. Als u de printerdriver al hebt geïnstalleerd, hoeft u BRAdmin Light niet opnieuw te installeren. Ga voor meer informatie over BRAdmin Light naar <http://solutions.brother.com/>.

#### **Het IP-adres, het subnetmasker en de gateway instellen met BRAdmin Light**

- **Opmerking**
	- *Als u een DHCP/BOOTP/RARP-server in uw netwerk hebt, hoeft u de volgende handeling niet uit te voeren. Het IP-adres wordt automatisch door de machine opgehaald.*
	- *Zorg ervoor dat versie 1.4.2 of later van de Java™-clientsoftware op uw computer is geïnstalleerd.*
- a Dubbelklik op het pictogram **Macintosh HD** op het bureaublad.

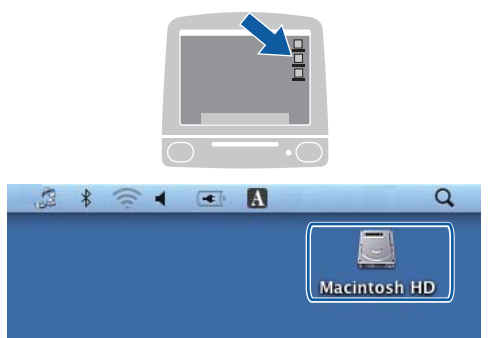

b Kies **Bibliotheek**, **Printers**, **Brother** en vervolgens **Utilities**.

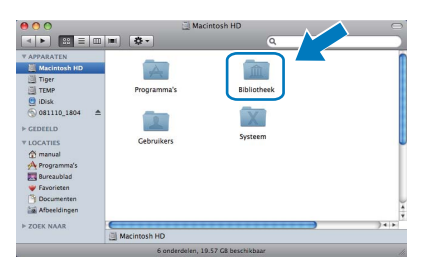

c Dubbelklik op het bestand **BRAdmin Light.jar** en start de software. BRAdmin Light zoekt vervolgens automatisch naar nieuwe apparaten.

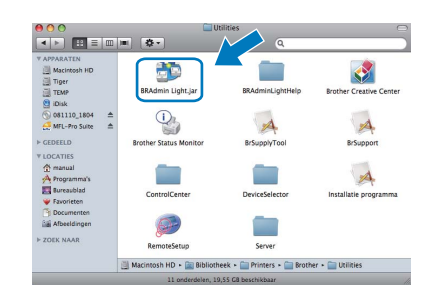

d Dubbelklik op het niet-geconfigureerde apparaat.

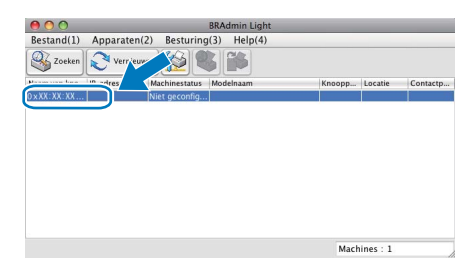

e Kies **STATIC** als **Boot-methode**. Voer het **IPadres**, het **Subnetmasker** en de **Gateway** in en klik op **OK**.

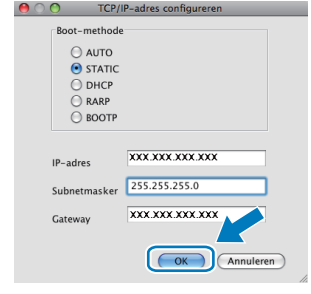

f De adresgegevens voor de machine worden opgeslagen.

# **Vervanging van verbruiksartikelen**

Wanneer het tijd is om een inktcartridge te vervangen, wordt er een foutmelding op het LCD-scherm weergegeven. Ga voor meer informatie over de inktcartridges voor uw machine naar [http:// www.brother.com/original/](http://www.brother.com/original/) of neem contact op met uw plaatselijke Brother-dealer.

### **Inktcartridge**

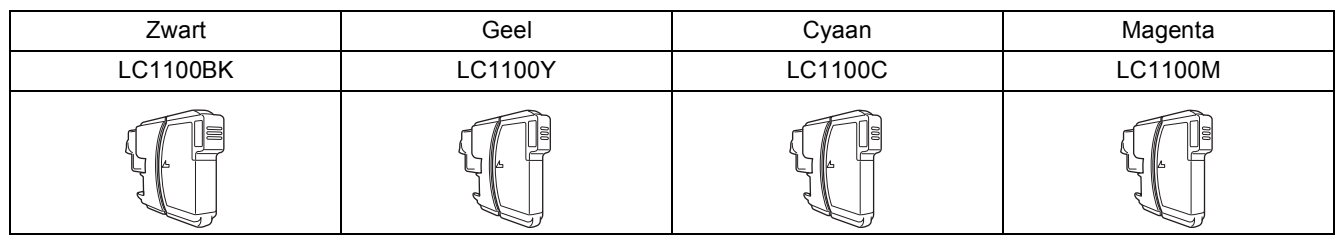

#### **Wat is Innobella™?**

Innobella™ is een assortiment verbruiksartikelen van Brother.

De naam 'Innobella™' is een samentrekking van de woorden 'innovatie' en 'bella' (het Italiaanse woord voor 'mooi') en duidt op innovatieve Brothertechnologie die u mooie en duurzame afdrukresultaten biedt.

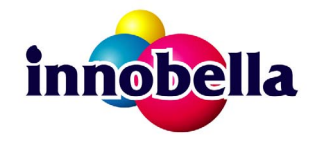

#### **Handelsmerken**

Het Brother-logo is een wettig gedeponeerd handelsmerk van Brother Industries, Ltd.

Brother is een wettig gedeponeerd handelsmerk van Brother Industries, Ltd.

Multi-Function Link is een wettig gedeponeerd handelsmerk van Brother International Corporation.

Windows Vista is een handelsmerk of gedeponeerd handelsmerk van Microsoft Corporation in de Verenigde Staten en andere landen. Microsoft, Windows en Windows Server en Internet Explorer zijn wettig gedeponeerde handelsmerken van Microsoft Corporation in de Verenigde Staten en/of andere landen.

Apple, Macintosh en Safari zijn handelsmerken van Apple Inc., wettig gedeponeerd in de Verenigde Staten en andere landen.

Nuance, het Nuance-logo, PaperPort en ScanSoft zijn handelsmerken of gedeponeerde handelsmerken van Nuance Communications, Inc. of haar partners in de Verenigde Staten en/of andere landen.

FaceFilter Studio is een handelsmerk van Reallusion, Inc.

Elk bedrijf waarvan software in deze handleiding wordt vermeld, heeft een softwarelicentieovereenkomst die specifiek bedoeld is voor de betreffende programma's.

#### **Alle overige handelsmerken zijn het eigendom van de betreffende eigenaars.**

#### **Samenstelling en publicatie**

Deze handleiding is samengesteld en gepubliceerd onder supervisie van Brother Industries, Ltd. De nieuwste productgegevens en specificaties zijn in deze handleiding opgenomen.

De inhoud van deze handleiding en de specificaties van dit product kunnen zonder voorafgaande kennisgeving worden gewijzigd. Brother behoudt zich het recht voor om de specificaties en de inhoud van deze handleiding zonder voorafgaande kennisgeving te wijzigen. Brother is niet verantwoordelijk voor enige schade (met inbegrip van gevolgschade) voortvloeiend uit het gebruik van deze handleiding of de daarin beschreven producten, inclusief maar niet beperkt tot zetfouten en andere fouten in deze publicatie.

#### **Copyright en licentie**

©2009 Brother Industries, Ltd. Alle rechten voorbehouden. Dit product bevat software die is ontwikkeld door de volgende bedrijven: ©1983-1998 PACIFIC SOFTWORKS, INC.

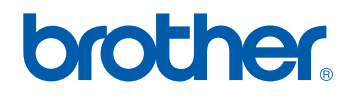